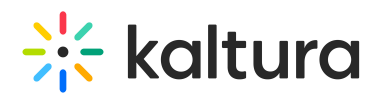

## Kaltura Media Gallery - Add Media Window

This article describes adding Media to the Kaltura Media Gallery.

- 1. Navigate to the Media Gallery.
- If no media exists, click **Add Media**.
- If media has been added, click on the Media tab (circled in red below), then click **Add Media** to open the Add Media window.

## The Add Media Window

Use the Add Media window to:

- Upload/Add Media
- KAF Search Functionality
- Publish Media
- Create Playlists
- Edit Entries
- View Analytics

[template("cat-subscribe")]